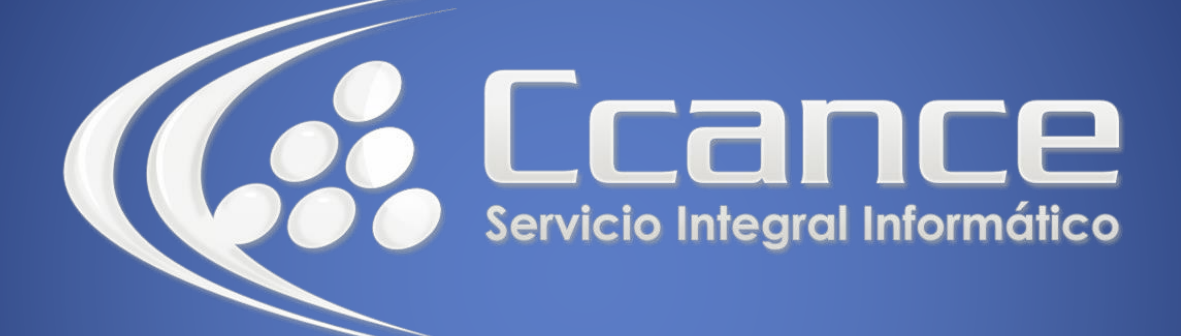

# **Microsoft Office 365**

SALOMÓN CCANCE

# **OFFICE 365**

Office Online - Office 365

**Salomón Ccance** www.ccance.net

**CCANCE WEBSITE** 

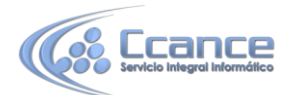

**UNIDAD 2: CREAR DOCUMENTOS NUEVOS EN EL EXPLORADOR**

## **2.1. Office.com**

#### **PARTE 1**

Vaya a Office.com

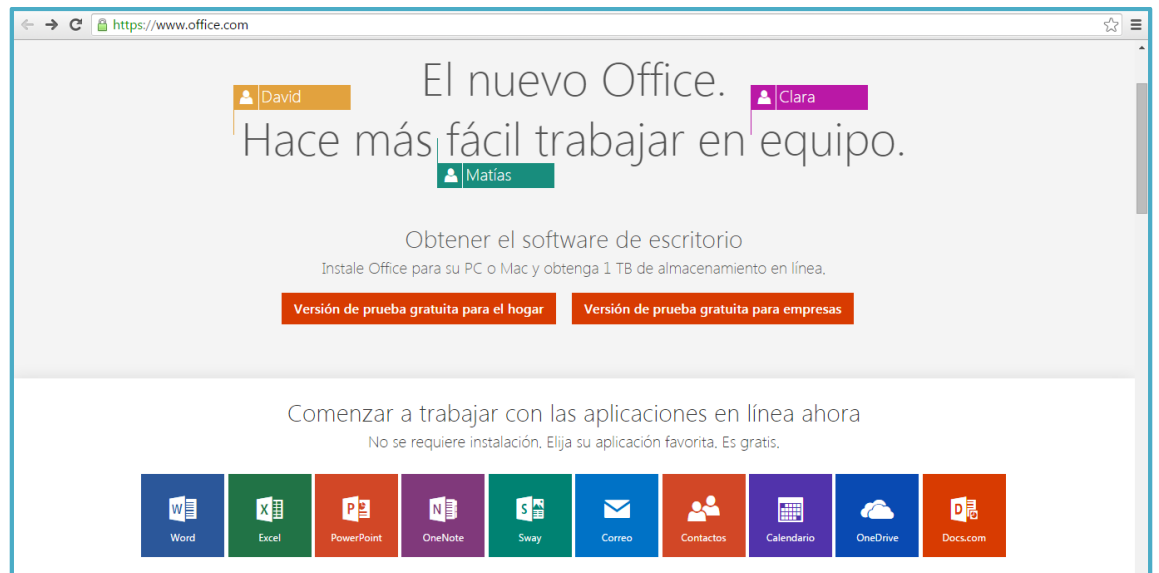

# **2.2. Iniciar en un programa de Office Online**

#### **PARTE 2**

Hacer clic en el icono de un programa para iniciar un programa de Office Online, como Word Online.

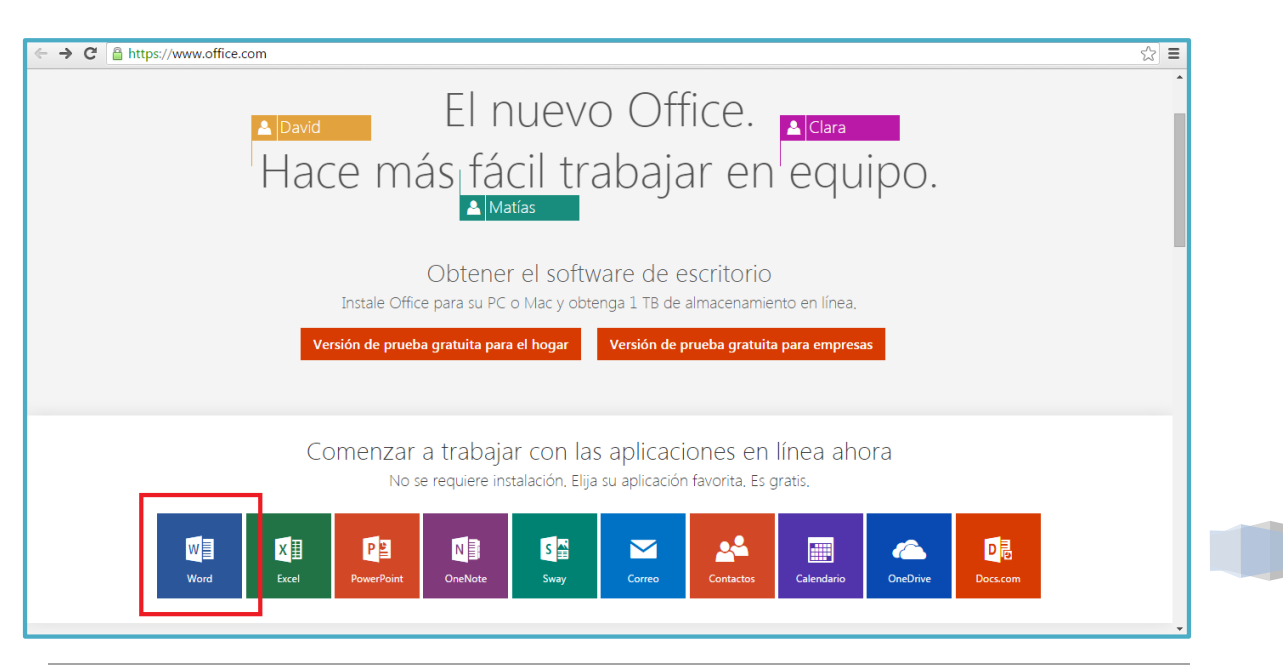

CCANCE WEBSITE [| www.ccance.net](http://www.ccance.net/) [| salomon@ccance.net](mailto:salomon@ccance.net) | 999-638-991 | RPM #217344

1

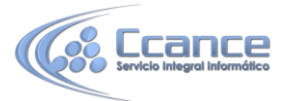

### **2.3. Iniciar sesión o crear una.**

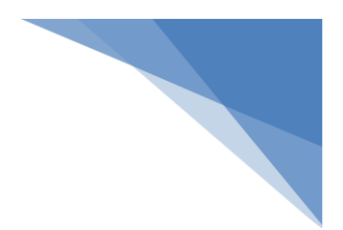

#### **PARTE 3**

Iniciar sesión en una cuenta de Microsoft o cree una.

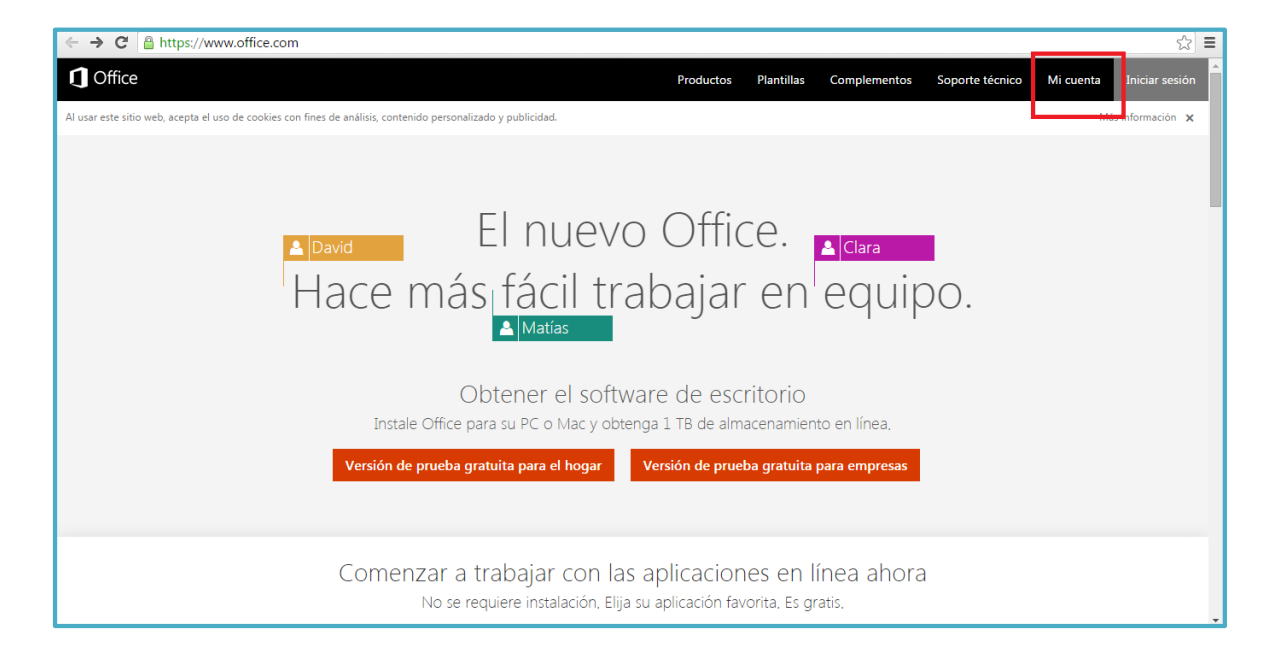

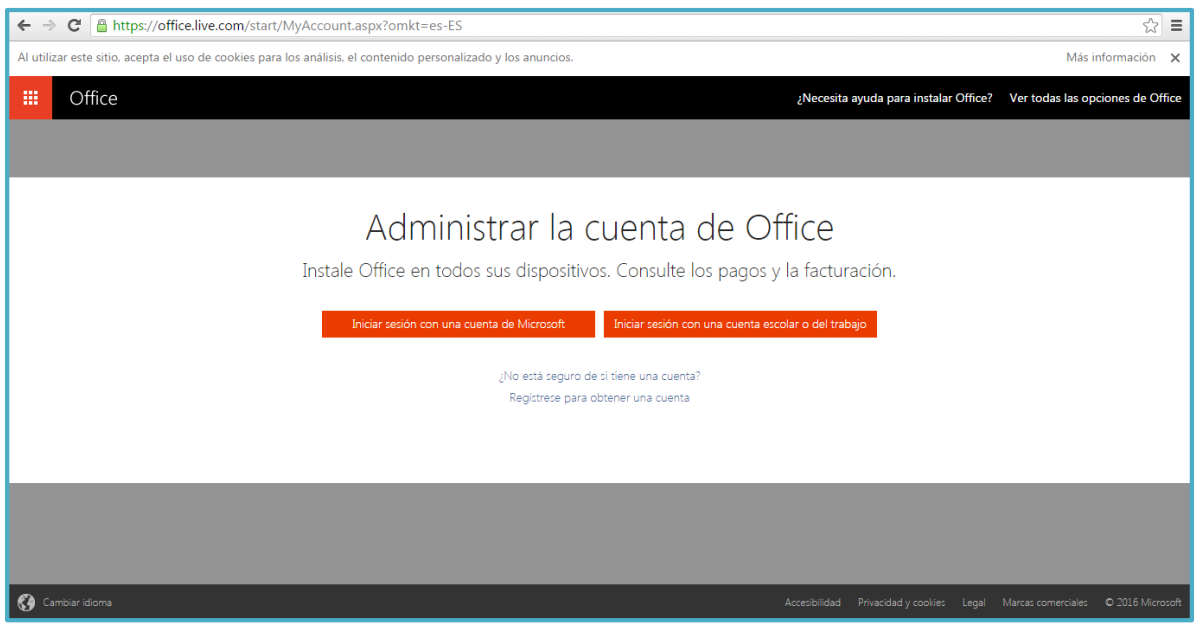

2

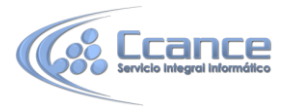

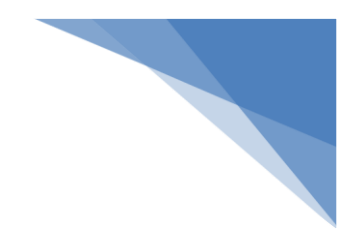

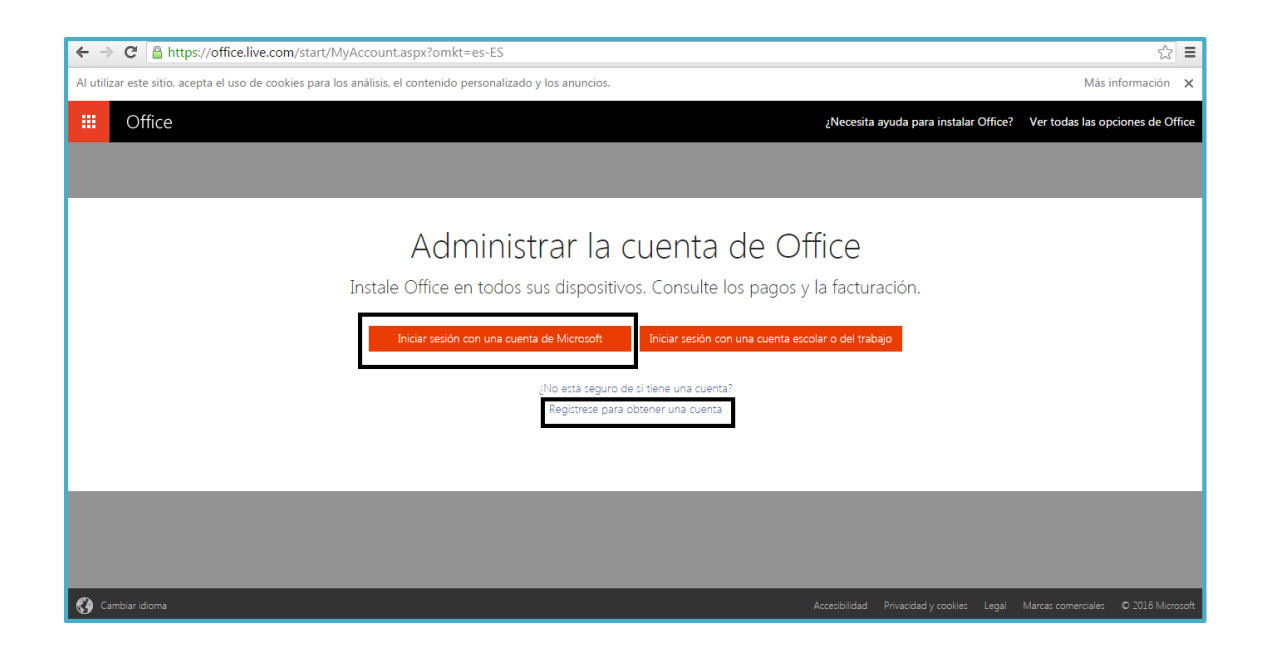

# **2.4. Seleccionar una plantilla**

#### **PARTE 4**

Seleccionar una plantilla con la que empieza a trabajar, como **Nuevo documento en blanco**.

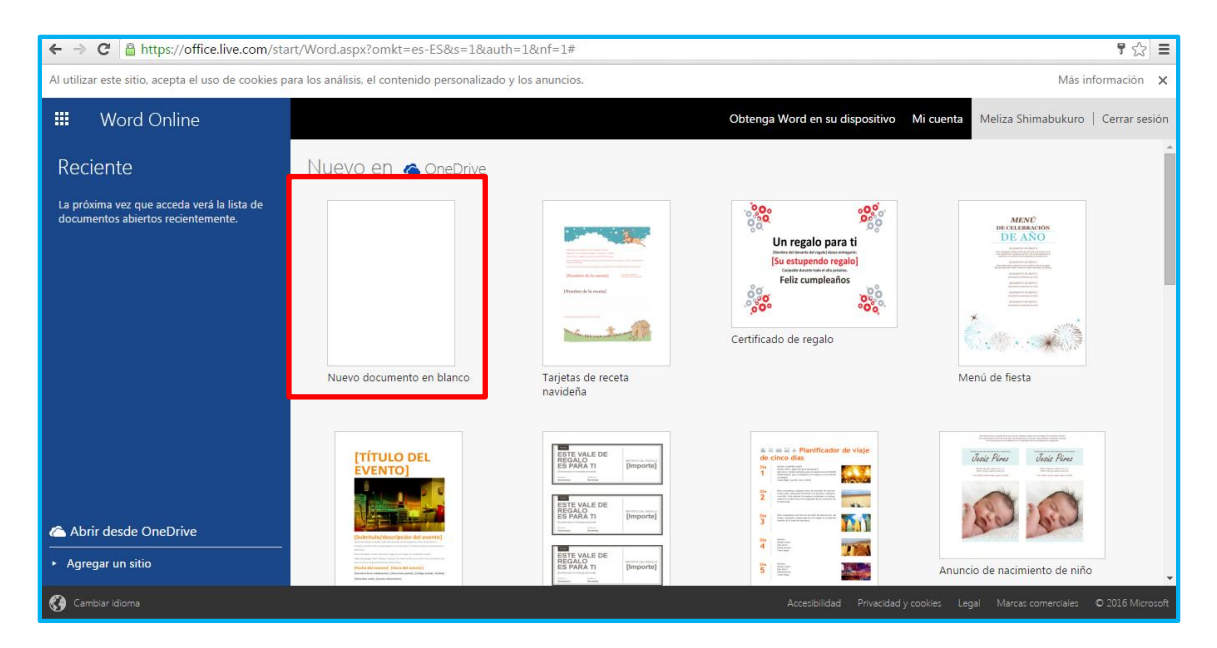